## ● パソコンから送る

①ネットを開き「ギガファイル」と検索する。 右のような図が出てくるので矢印の部分 「無料大容量ファイル転送サービスギガファイル便」 をクリック(押す)する。

(2)ファイルの選択

矢印(A)14 日を選択(クリック)

矢印(B)「ファイルを選択」をクリック

③ファイルを選択する ➊ ➊の画面のようにファイルのシートが出てくる 送りたい動画のファイルを見つける。

❷のように、希望のファイルを 「ここにファイルをドラッグ&ドロップ してください。………。」という場へ ドラッグ&ドロップさせる。

※ドラッグ&ドロップとは 2 移動させたいファイルをクリックしたまま (押したまま)矢印の先へ運び手を離すこと

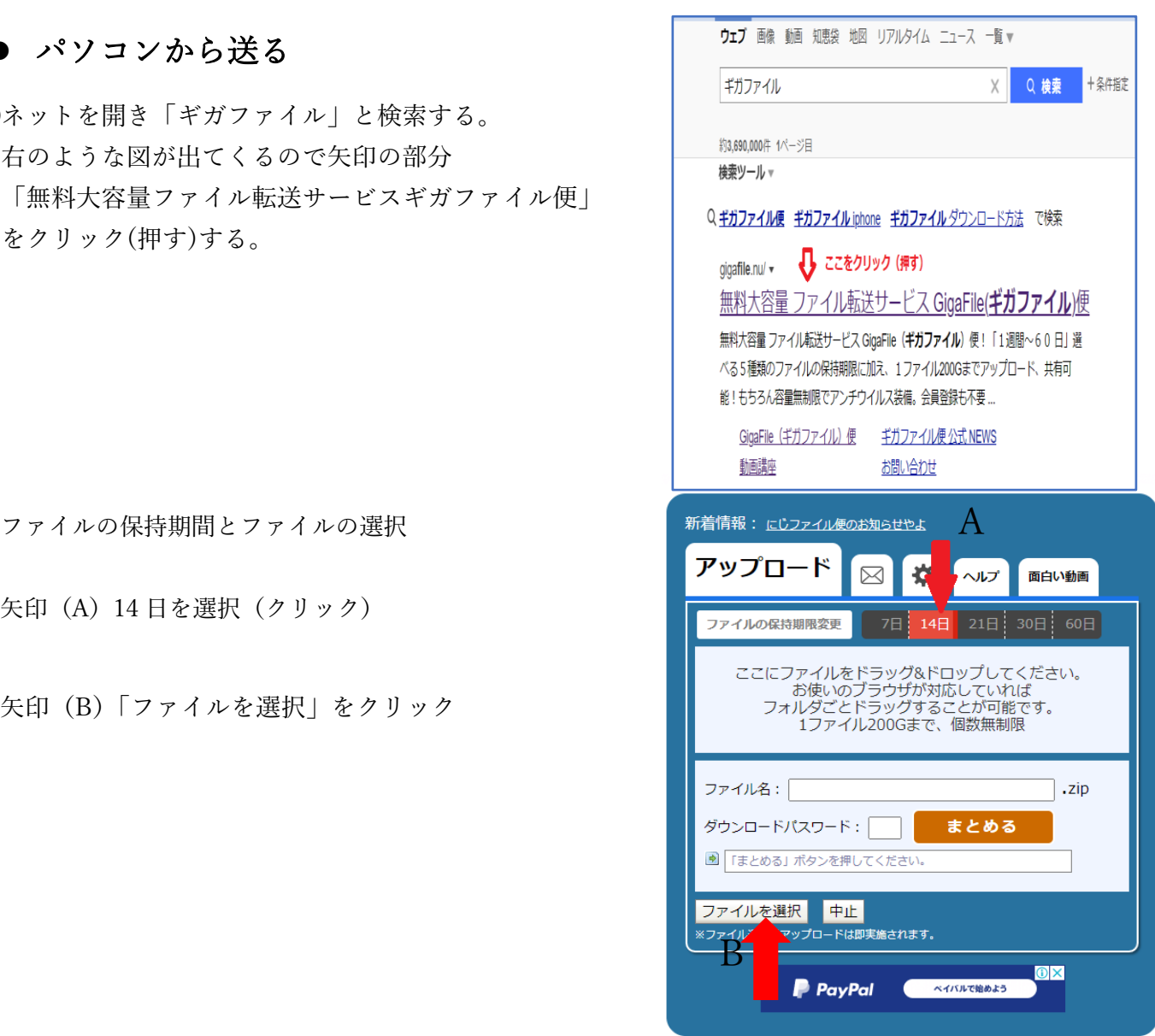

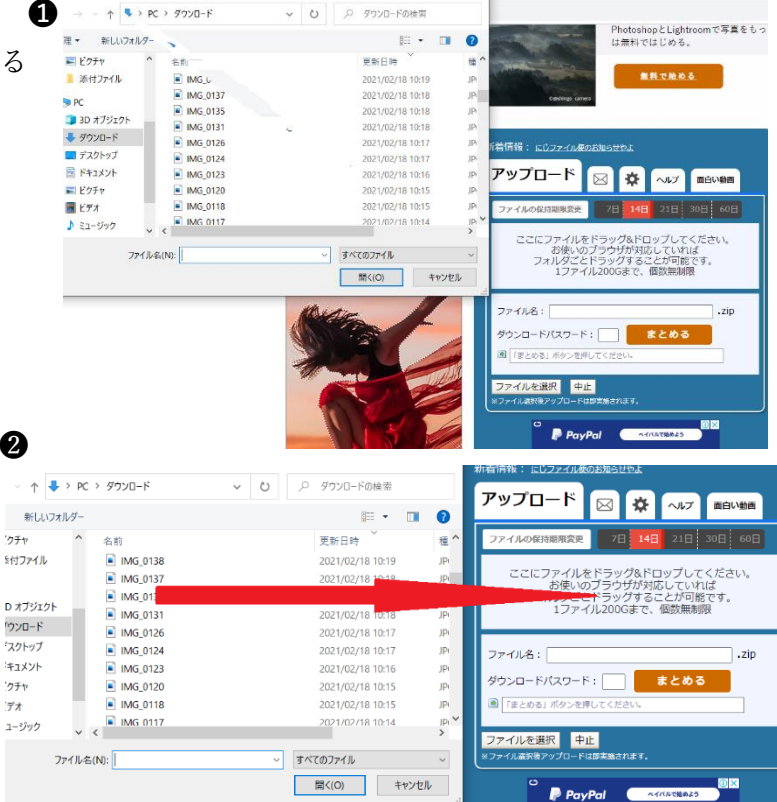

④アップロード

自然とアップロードが始まる

アップロードが完了したら

矢印 A のメールのマークをクリックする

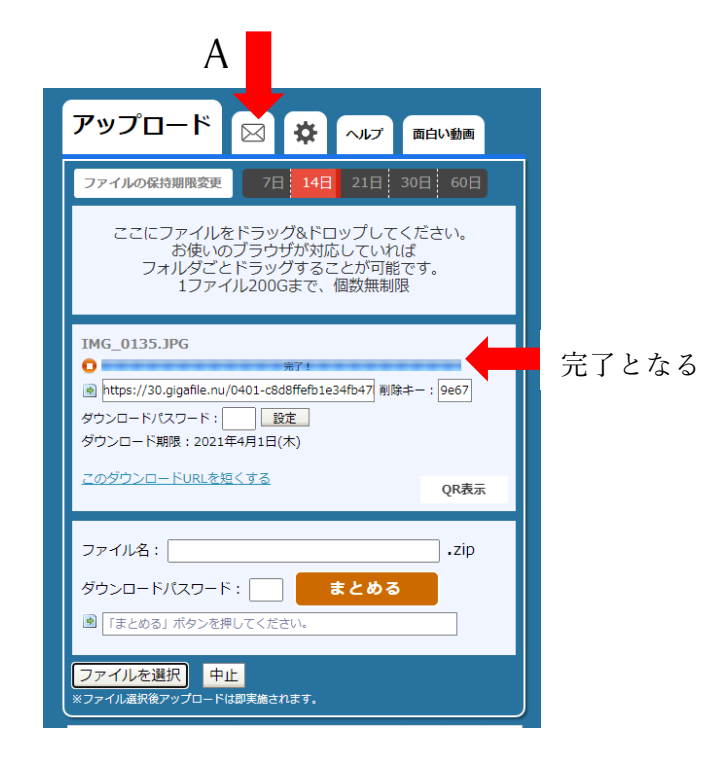

⑤メールで送る

「メモ」にチーム名とコメントなどを入力する。

「アップロード情報をメールで送信する」に

[taisoufes.kwsk@gmail.com](mailto:taisoufes.kwsk@gmail.com) 

と入力。

最後に、送信(矢印)をクリック これで完了です!!

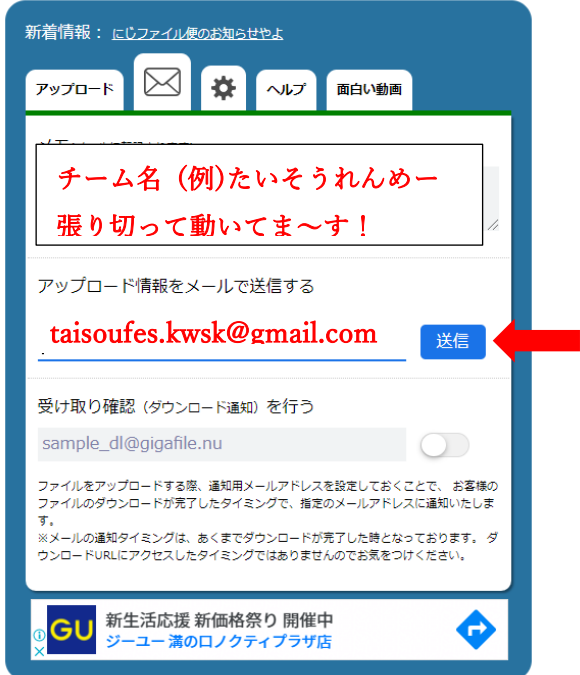